## **GUJCET 2019**

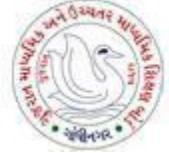

Gujarat Secondary and Higher Secondary Education Board Education Department - Government of Gujarat

# **GUJCET REGISTRATION 2019 HELP MANUAL**

• Online GUJCET registration system is proposed by GSHSEB, which allows the new applicant to register now online for GUJCET examination of current year in an acceptable and defined format & period from Education Board.

• This online mode of registration is very simplified, easy to use, and straight forward which will reduce the cumbersome conventional paper application mode which demands bunch of papers from user and very tedious one for both user and approving department in turn.

• Applicant has to register him/her self first. After completing registration with required details provided in registration form, s/he can save his/her data for future changes. While filling the registration form it is mandatory to fill all mandatory data & attach all required documents that are listed. Without these, system will not allow to save registration form. Once all final changes are done, s/he needs to submit his/her application. On this s/he would get an application number that will send to his/her mail address.

• Further the user is provided the facility of printing only when his/her application is submitted.

• During this process, s/he can change his/her password if s/he wishes to.

#### *Notes:*

- 1. Applicant should have valid Email address.
- 2. Enlisted documents are required to attach before submitting application. Candidate's Photo (Passport Size) Candidate's Signature

The documents should be only in JPG/JPEG format. Size limit: between 5KB to 50KB (120px X 120px) Uploaded documents should be clearly visible in size.

Example:

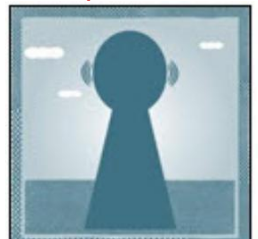

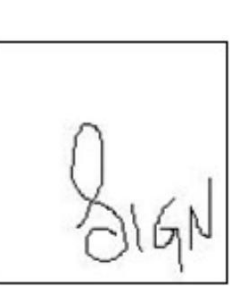

3. Application can be edited after saving and before submitting. Once application is submitted applicant cannot modify the details.

#### **Notations**

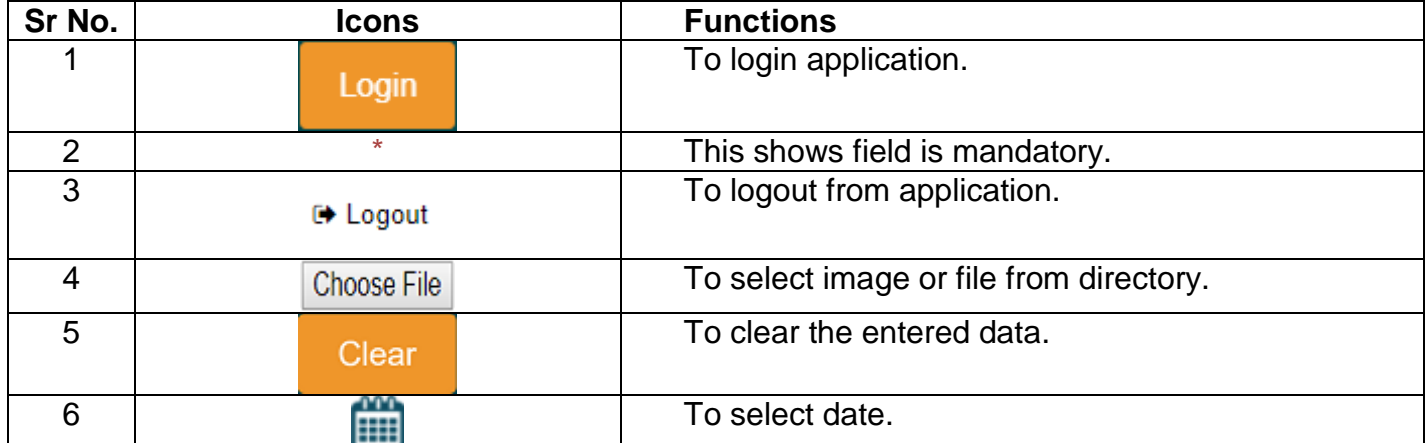

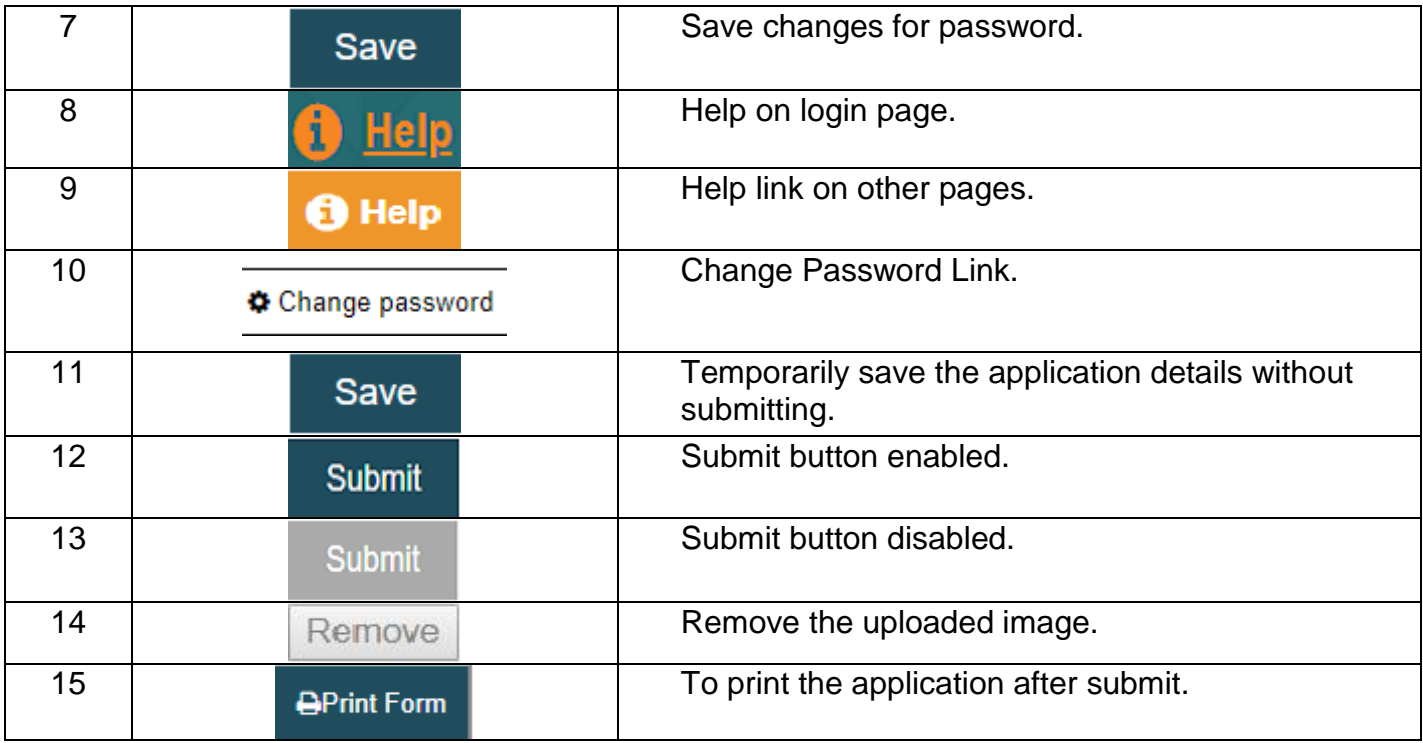

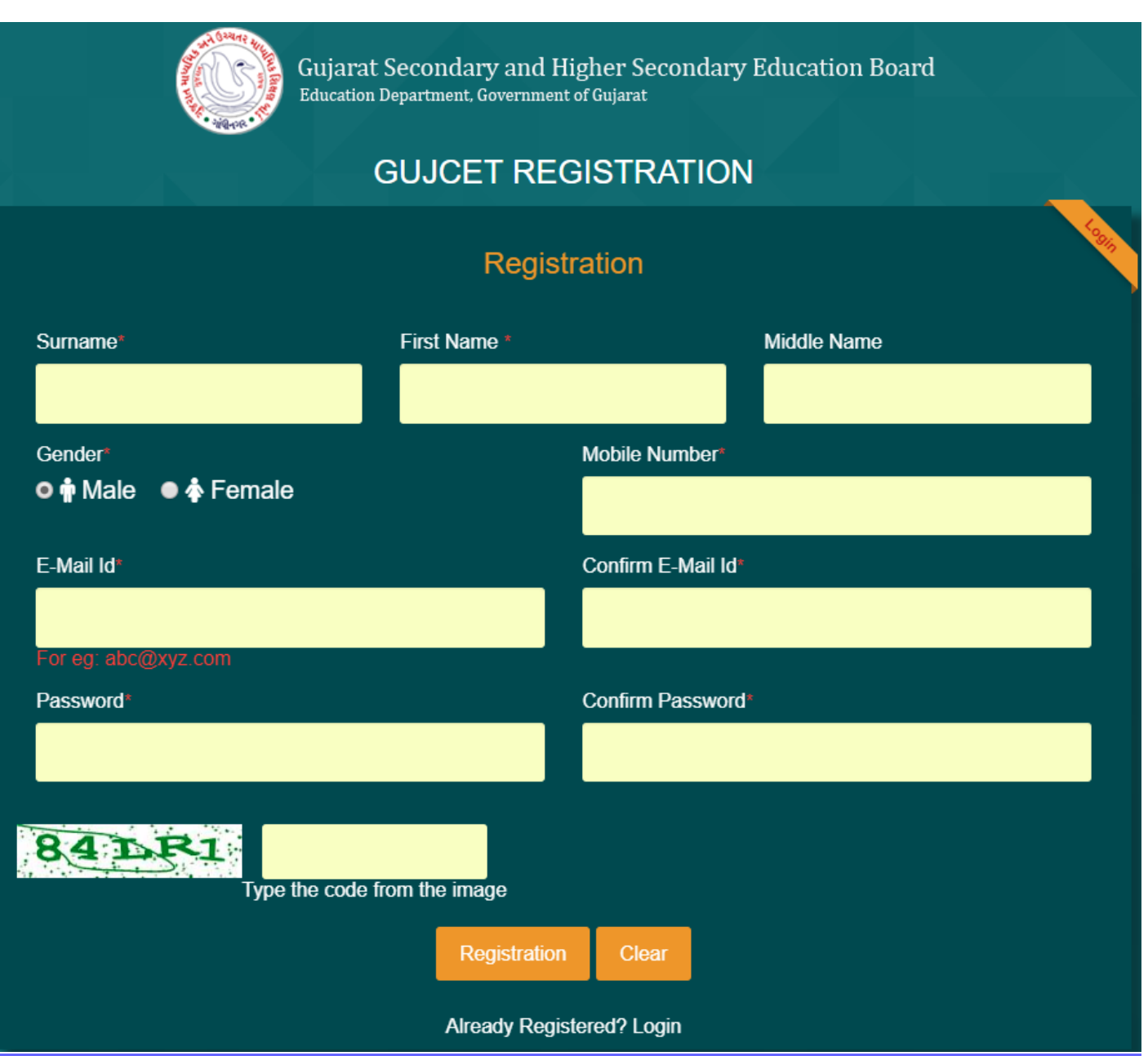

- This is the main first step screen Applicant Registration.
- At first to register online, please enter your registration detail.
- Mobile Number and Email Id should be unique. User cannot enter already exist mobile number and email id for registration.
- After Click on registration OTP will be sent to your registered mobile number. User need to Enter OTP for successful registration.

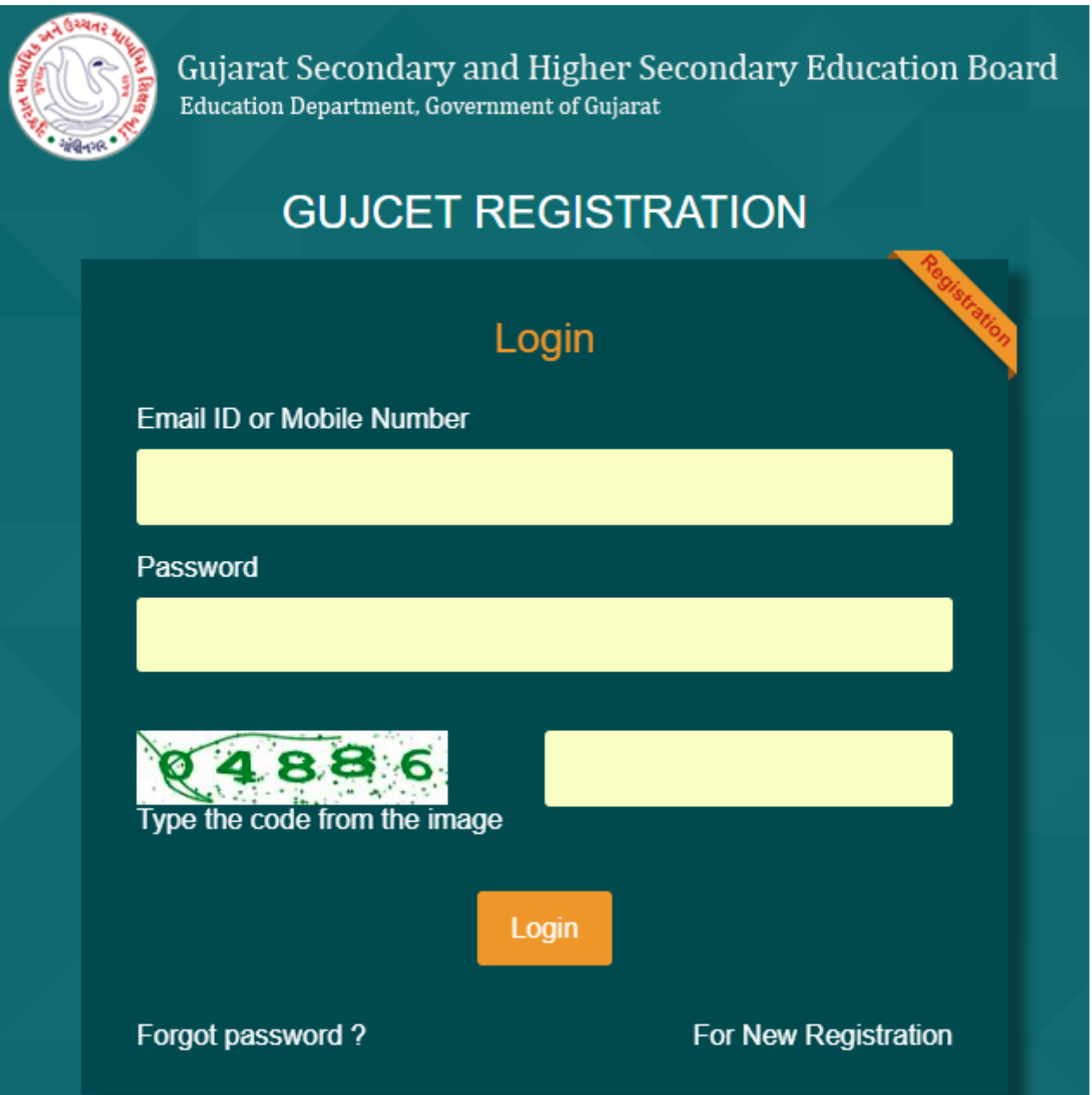

After successful registration, User can Login into the system by entering necessary details (i.e UserId & Password) that User enters at the time of registration.

To clear the contents, click on 'Clear' button.

## **Payment Page**

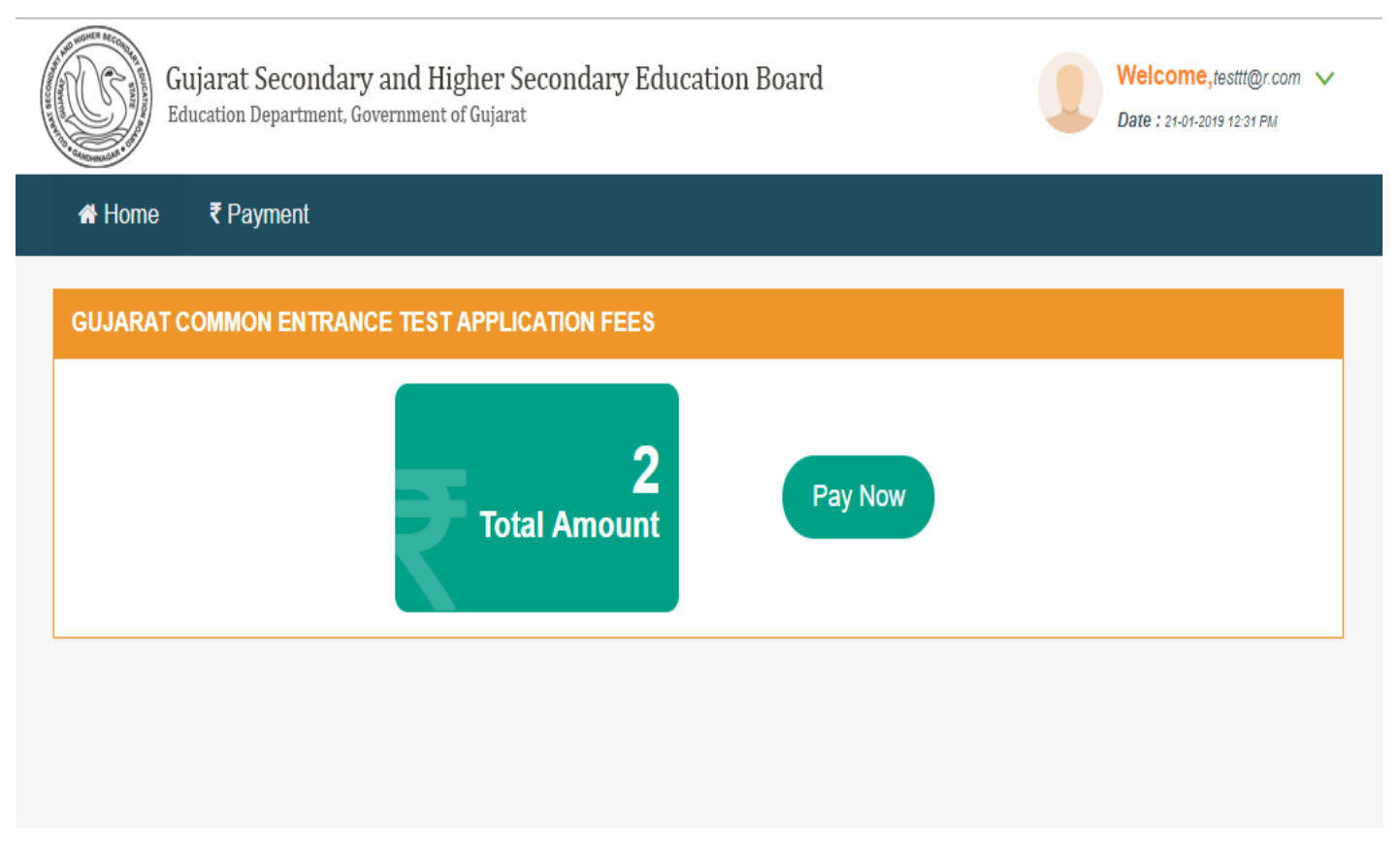

After Successfully Login.Fisrt User needs to make online Payment

Applicant must be pay application fee online. If payment successfully done than only applicant will be able to fill up Gujcet application form.

Online Payment shall be paid by Net banking / Debit card / Credit Card and SBI Branch Payment and Online and Push Response (SBI cash offline payment)

After successfully done online payment. User can take print out of receipt by click on Print button of Payment tab.

## Below is the screenshot :

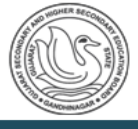

Gujarat Secondary and Higher Secondary Education Board  $_{\tiny{\textrm{Education Department, Government of Gujarat}}}$ 

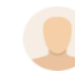

Welcome,bbb@test.com V Date: 21-01-2019 03:31 PM

<del>¶</del> Home ₹ Payment Application -

#### **GUJARAT COMMON ENTRANCE TEST APPLICATION FEES**

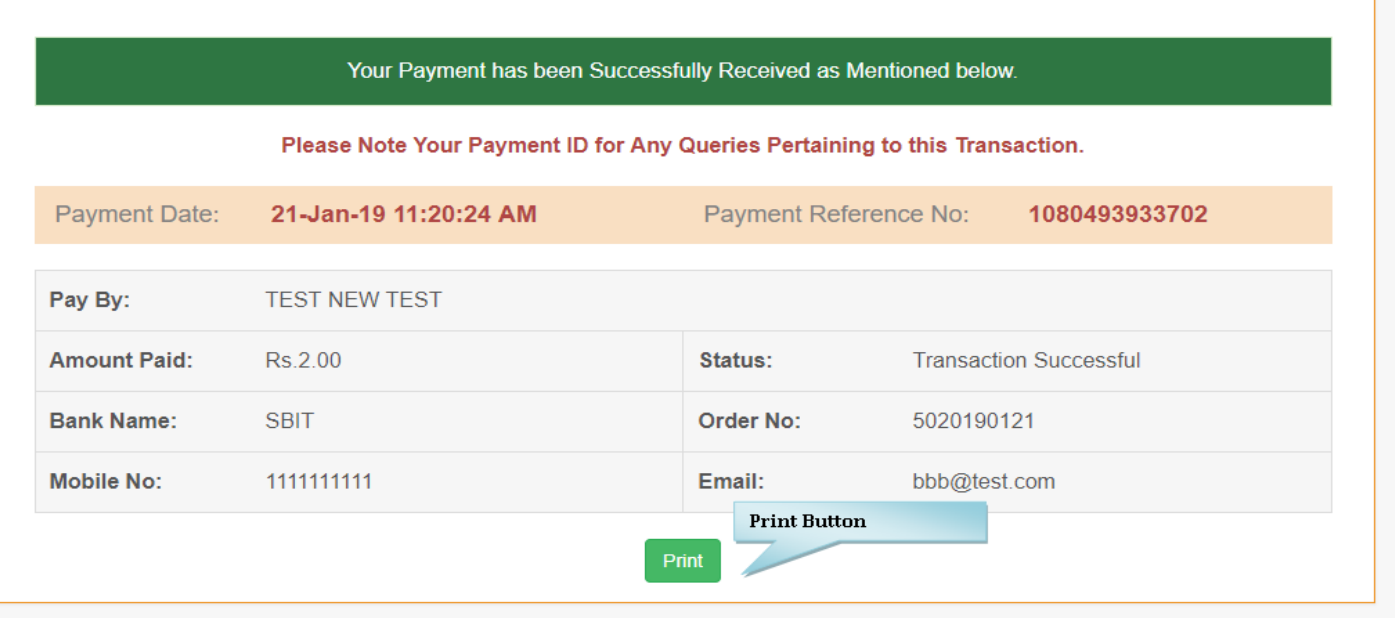

## **Registration Page**

Registration page contains of 3 sections:

- **1. Personal Details**
- **2. Examination Details**
- **3. School Details**

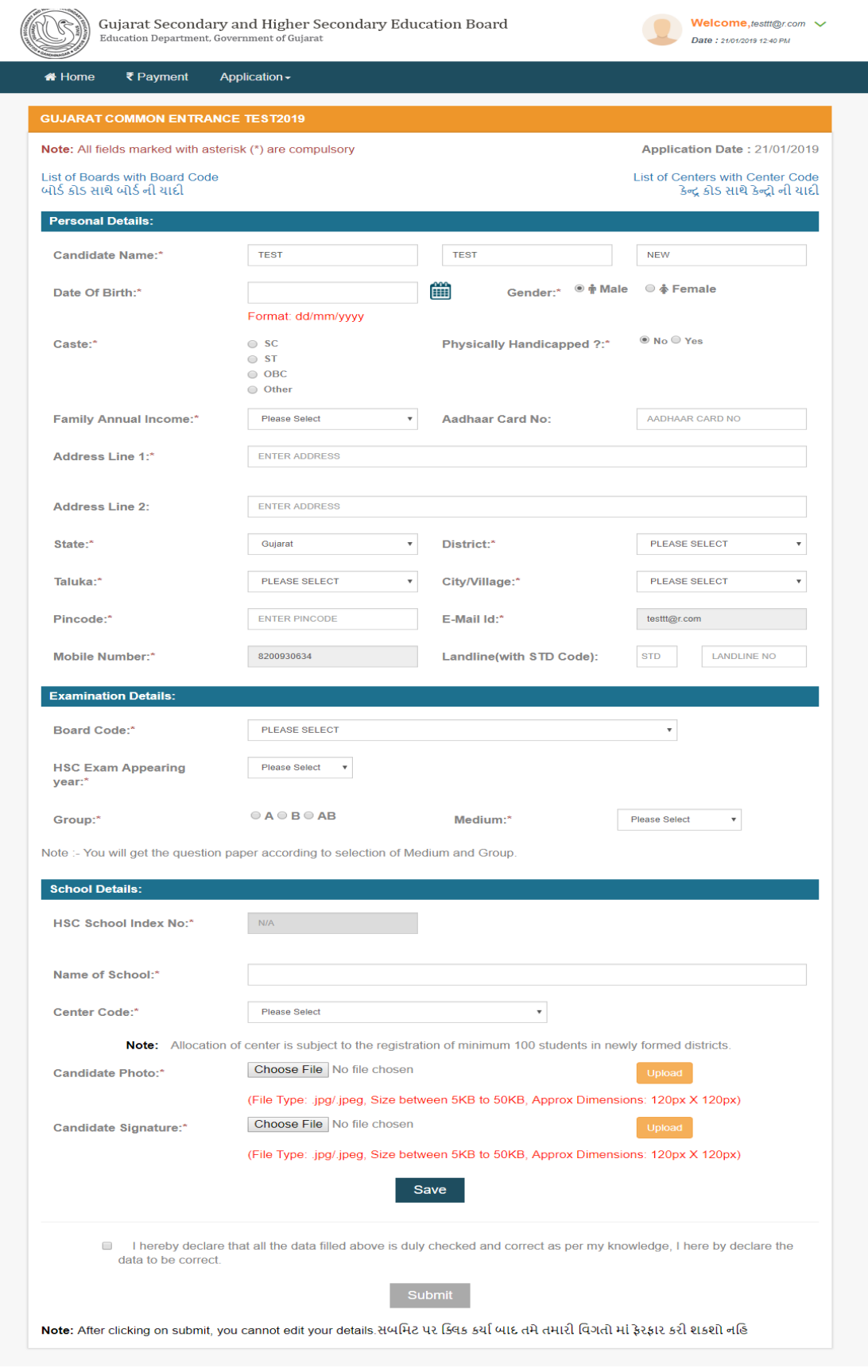

- After final submission of application candidate can edit application details . Candidate can do this by OTP.
- System sends OTP on candidate registered mobile number.
- If enter OTP is Correct than Candidate can changed in application.

### **Personal Details**

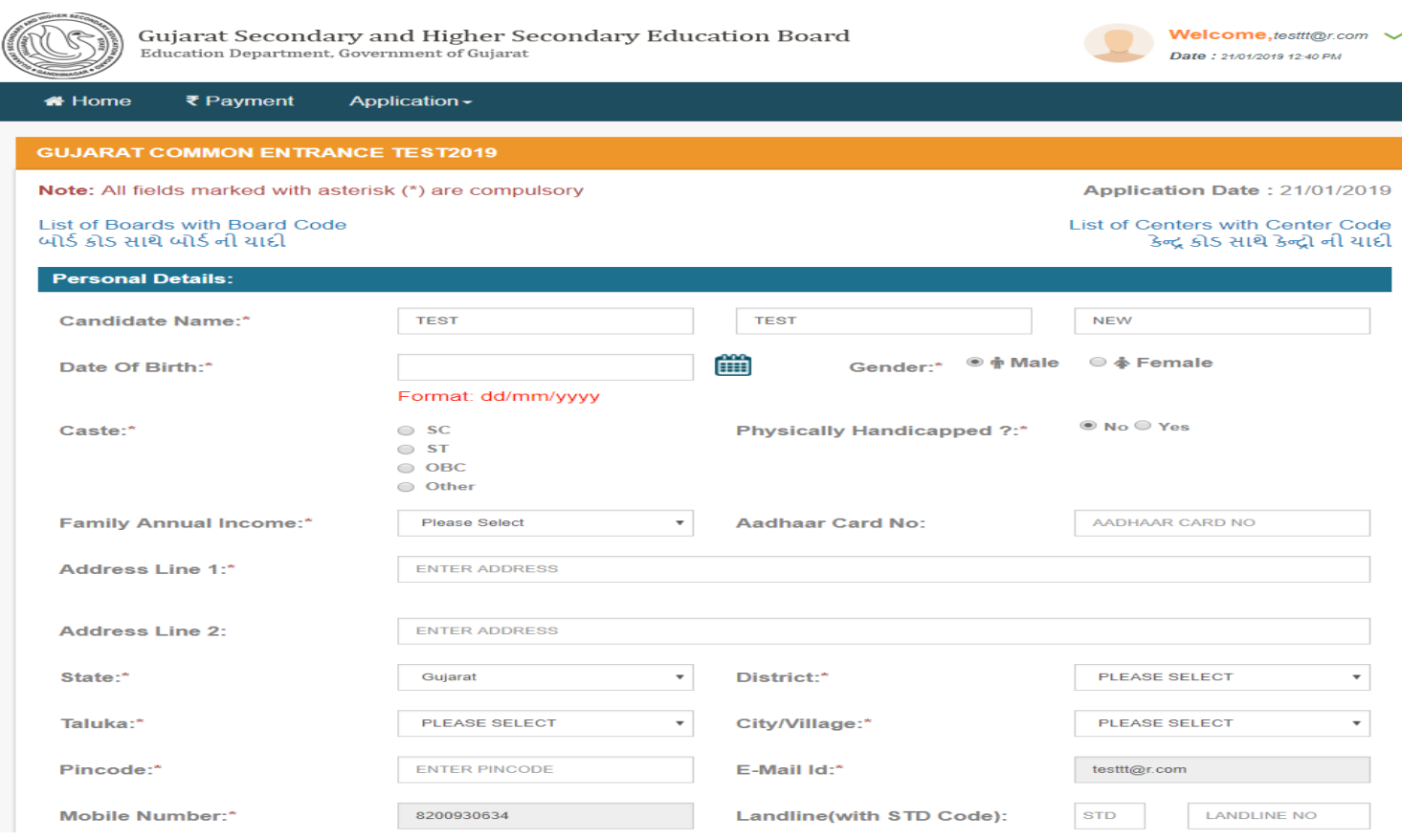

The first section of the registration form contains personal details.

#### **Candidate Name:**

o 'Surname' & 'First Name' are compulsory fields whereas 'Father's Name/Guardian Name' is optional.

Candidate Name,Surname,Father's Name/Guardian Name are fetched as per registration form but this filds shold be editable.

o They all allow only alphabetical characters.

o 'Surname' field will allow '.' in case required in some cases.

#### **Date Of Birth:**

o 'Date Of Birth' should be entered only in dd/mm/yyyy format.

#### **Sex & Caste:**

o 'Sex' & 'Caste' are compulsory fields. Please select the one applicable to you.

#### **Physically handicapped:**

o Please select only if applicable.

o If you have wrongly selected anything, you can deselect it anytime.

o If student shall choose the option  $\bigcirc$  Yes $\bigcirc$  than physical handicapped categories will be display. And if student choose the option  $\bigcirc$ No $\bigcirc$  than physical handicapped categories will not display.By default No is selected.

o Only one selection can be made at a time.

#### **Aadhaar Card No:**

o 'Aadhaar Card No is compulsory fields.Please enter 12 digit valid aadhaar number.

### **Address 1, Address 2 & City:**

o 'Address 1', 'Address 2', 'District', 'City/Village' are compulsory fields.

#### **State:**

o Default selection for Gujarat is given for your convenience. You can change accordingly as required.

o 'State' is a compulsory field hence selection is necessary.

#### **Pincode:**

o 'Pincode' is a compulsory field.

o It has to be 6 digit numeric.

## **Email ID:**

o 'EMail ID' is a compulsory field.

o Email lD will be fetched as per registration form.And User can not edit Email ID.

o Your application number & other related details will be sent to this email ID for your reference.

o If you don't have your mail ID, kindly add any mail Id of a known person.

### **Mobile & Landline Number:**

o 'Mobile' is a compulsory field. Please enter 10 digit valid mobile number.

o Mobile number will fetched as per registration form.And User can not edit mobile number.

o 'Landline Number' is optional.

#### **Examination Details**

The second section of the registration form contains Examination details.

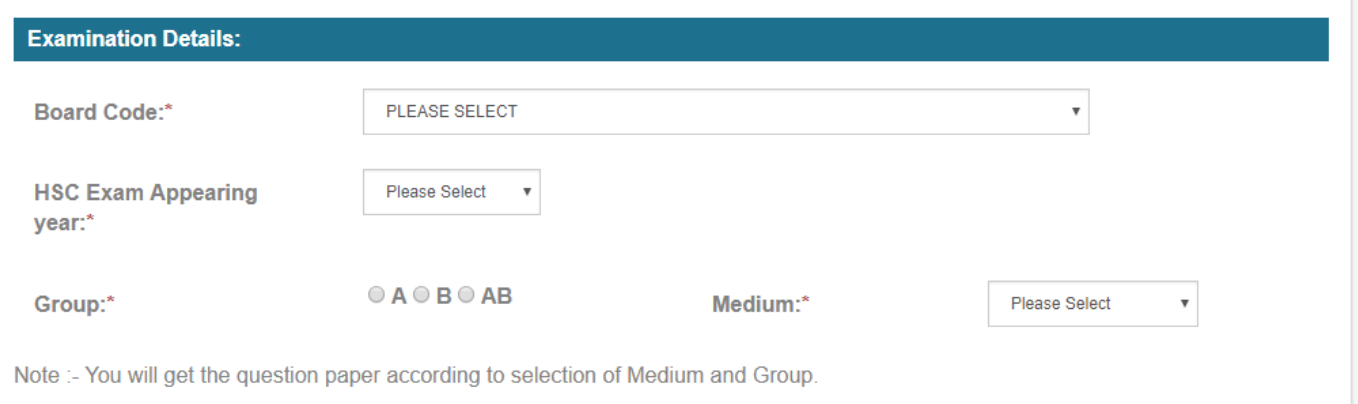

### **Board Code:**

**o** Please Select 'Board Code' provided from the list in the booklet.

**o** 'Board Code' is compulsory field.

**o** If 'Board Code' is 01 (i.e. GS&HSEB) and 'HSC Exam appearing year' is current year (2019), candidate needs to enter 'OSER HSC Science Application Number.' Also student name will be display in alert box after enterig Application number.

**o**If 'Board Code' is 01 (i.e. GS&HSEB) & 'HSC Exam appearing year' is greater than equal to 2014 and less than 2019, candidate must be needs to enter 'SID No' .

**o**SId Number should be of proper format as provided by board (For e.g. 18V-999999 i.e. after '-'6 numeric digit).

**o**For HSC Exam appearing year <=2013, If 'Board Code' is 01 (i.e. GS&HSEB) & 'HSC Exam appearing year' is less than equal to 2013, candidate must be needs to enter 'HSC Exam Seat Number'. It should be of proper format as provided by board (For e.g. B999999 i.e. after 6 numeric digit).

#### **Group & Medium:**

o 'Group' & 'Medium' are compulsory fields. Please select the one applicable to you. Group 'A','B' and 'AB' students are allowed.

o For your convenience, on changing groups selection, the subjects chosen by you will be displayed in the below box. Exam will be taken for subjects Physics, Chemistry, Biology and Mathematics.

#### **Board & School Details**

The third section of the registration form contains examination details.

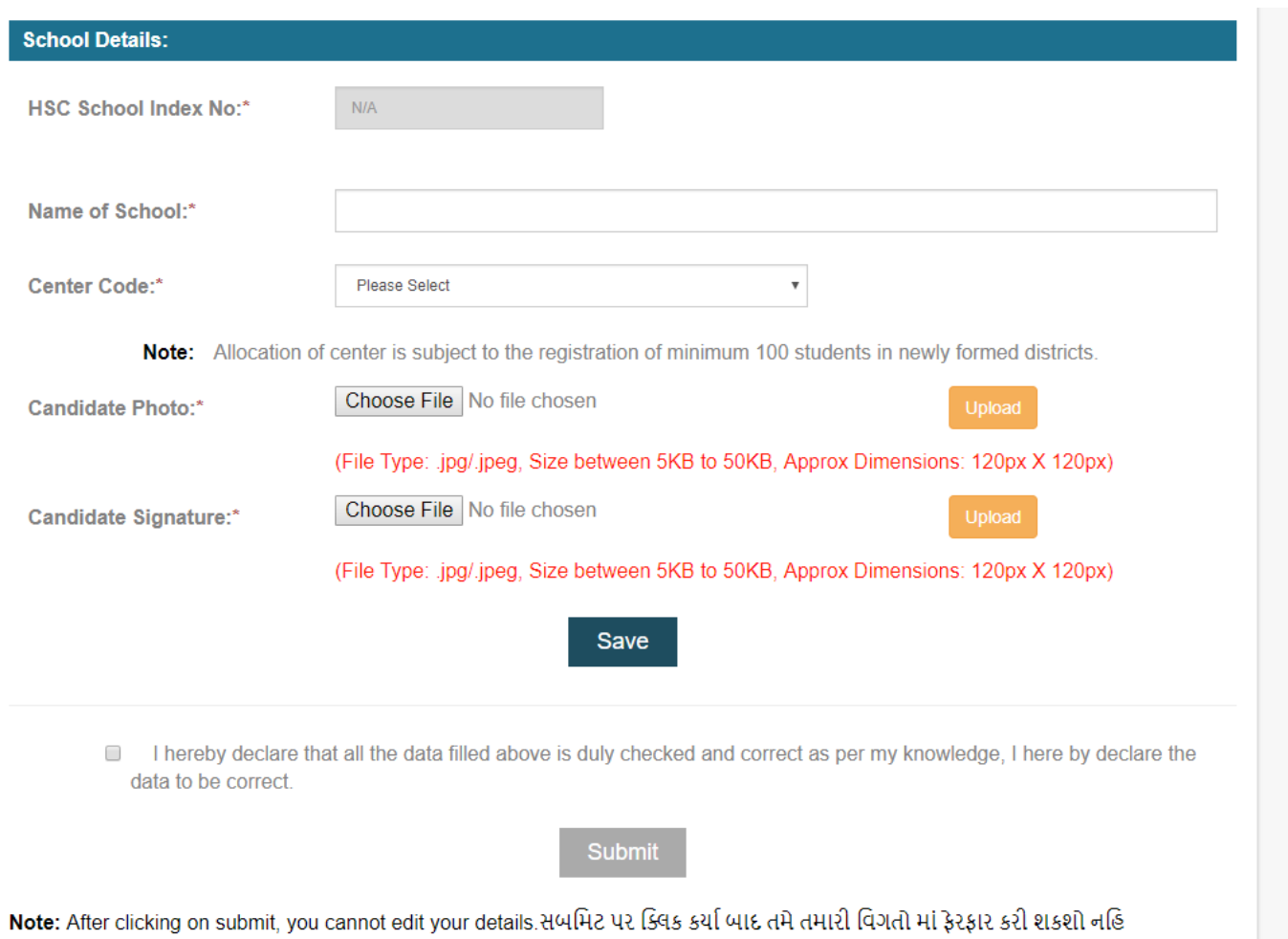

#### **HSC School Index No.:**

**o** If the 'Board Code' is 01 (i.e. GS&HSEB), 'HSC School Index No.' field will be enabled for you to enter, else Other Board Code will be select (i.e. not '01') than School Code field will be enabled for you to enter and HSC School Index No will be disabled.

- **o** 'HSC School Index No.' is a compulsory field if it is enabled.
- **o** 'HSC School Index No.' is to be entered in format like '01.999'.
- **o** If the 'Board Code' is 01 (i.e. GS&HSEB), on entering 'HSC School Index No.', 'Center Code'
- & 'Name of Center' will automatically be filled with the district code corresponding to 'HSC School Index No.'. For

eg: Board Code: 01 HSC School Index No.: 01.999

Center Code will be: 201

Name of Center will be: AHMEDABAD CITY

**o** If the 'Board Code' is 01 (i.e. GS&HSEB) and 'HSC School Index No.' field contains value of district code

as 20 (like 20.XXX), 'Center Code' will automatically be filled with a list of predefined center codes (207,216,233).

**o** If the 'Board Code' is not 01, 'Center Code' will automatically be filled with a list of all centers. Candidate is free to choose his center according to his suitability.

#### **School Code:**

**o** 'School Code' is a compulsory field.(Only For Other Board Candidate)

**o** 'School Code' field allowed Alphanumeric but only Uppercase allowed. Special characters are not allowed.

#### **Name of School:**

**o** 'Name of School' is a compulsory field.

#### **Center Code & Name of Center:**

**o** 'Center Code' is a compulsory field. A value should always be selected from dropdown list. **o** On selecting any value, 'Name of Center' will be filled automatically. You cannot edit this field.

#### **Candidate Picture & Signature:**

o Uploads only in .JPG/.JPEG format & size limit between 5KB to 50KB is allowed. Approximate dimensions should be 120px X 120px. All attachments should be clearly visible. o Uploads are necessary.

o In case you need to change your uploaded picture, you can click on remove button & upload again.

#### **Save button:**

o You can save your details by clicking on 'Save' button. If you login again, your details will be filled and you can edit & update them.

#### **Submit button:**

- o To submit your application, check the checkbox of declaration.
- o 'Submit' button will be enabled now click on this button to submit the final application.
- o Please note that after submitting it, you cannot edit any details.
- o After submission, you will get a digit application number on your screen, mail, mobile.
- o You are allowed to take the print of your application only after submitting the same.

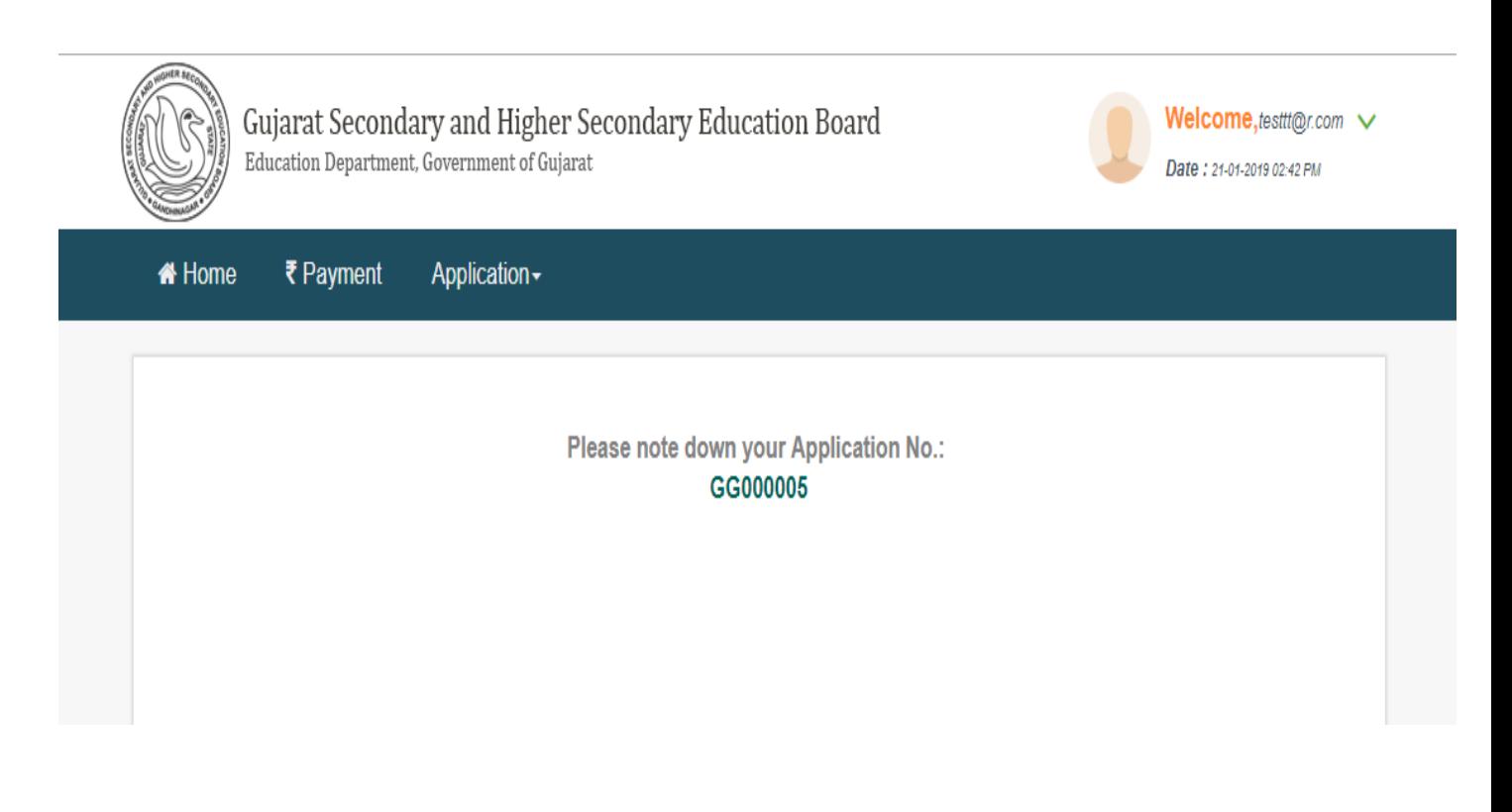

#### **Logout Link:**

o Anytime you need to move out of your login & the application, you need to click on logout link under your profile name.

#### **Change Password**

This functionality is provided for the ease of the users. Any applicant can change their existing given passwords to their customized ones.

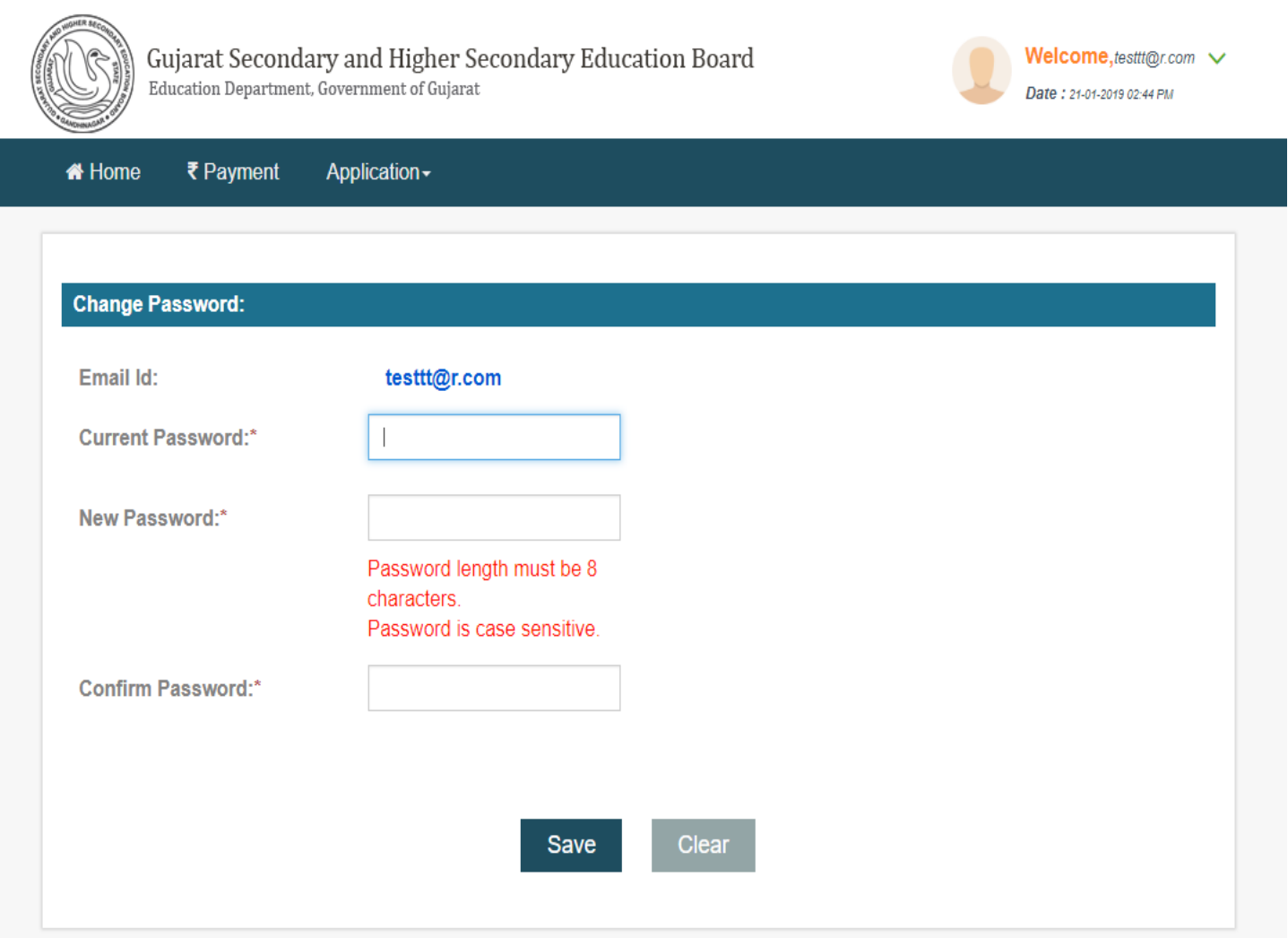

- They need to enter Current Password, New Password & the same in Confirm Password. All fields are compulsory to enter.
- Click on save to change password. Click on clear to clear all field's data.
- If your current password is not correct, you cannot update it with your new password.

#### **View Application Page**

Print can only be taken if the application was submitted earlier. If not submitted, then you can login again, update any details if needed and submit the same finally. You need to login again for printing your application from the panel given on the right side of the page. There are two options provided for taking out print of your application.

One, by login from application number

Second, by login from User Id/Password

The printed form would look like this

## **For this time we are introducing Qr code for security purpose. Qr code is scan by using compatible any smart phone.**

**Qr code storing the student's detail. It will helps to student identity verification.**

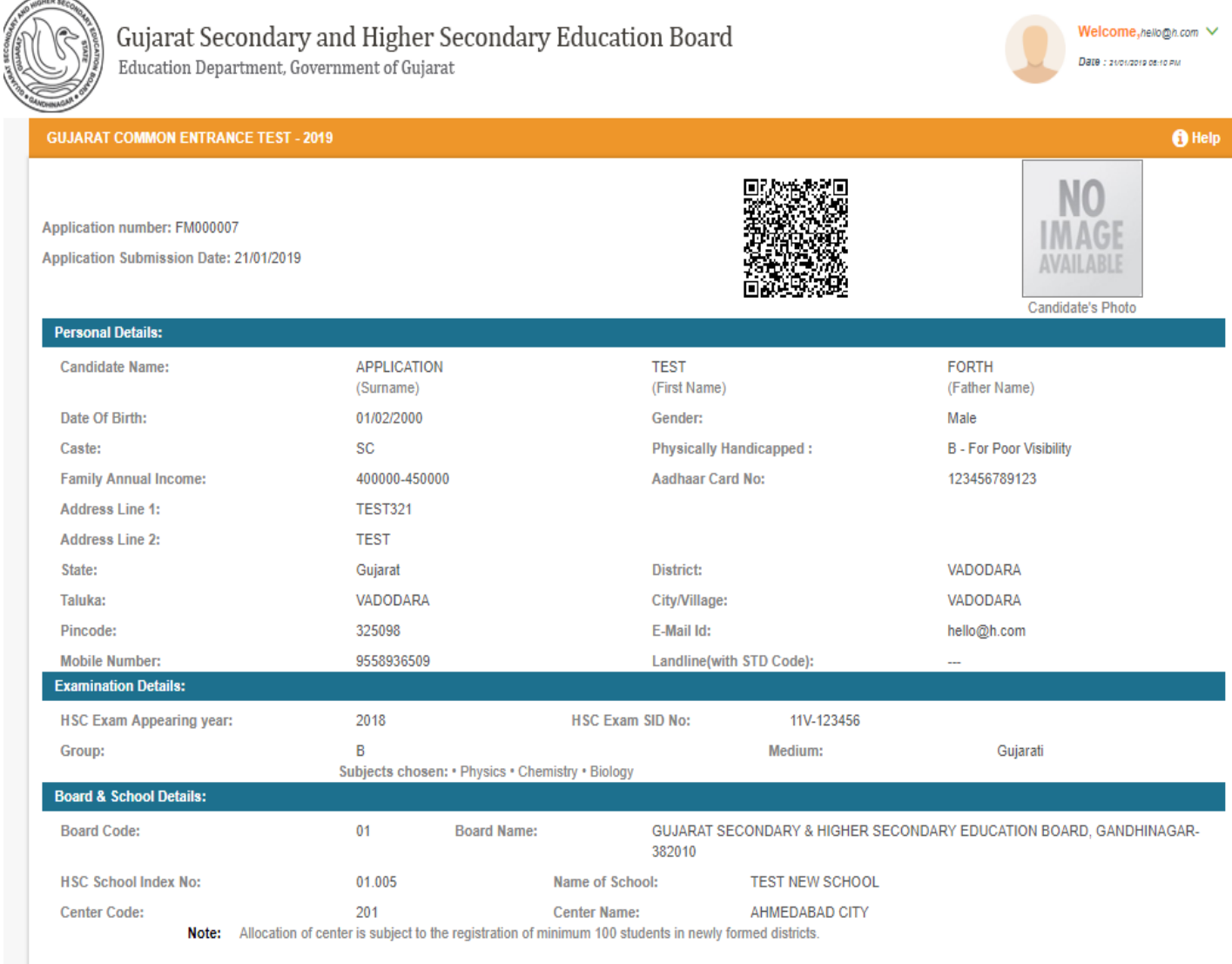

I hereby declare that all the data filled above is duly checked and correct as per my knowledge, I here by declare the data to be correct.

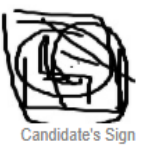

**APrint Form** 

Logout link is provided to logout from the application. The form is not editable. For authentication, your uploaded picture, signature & application number will be printed on the same. At the end of the form, a button for printing the same is given. Any number of times the print can be taken. For that please remember your login/Application number.

#### **Contact Us**

If you have any query/problem regarding the same, please feel free to contact us on the following: Address: **Gujarat Secondary and Higher Secondary Education Board,** Sector 10, Near Old Sachivalaya, Gandhinagar - 382043 Email: [gshseb\\_gnr@yahoo.in](mailto:gshseb_gnr@yahoo.in) Phone: (079) 23220538

#### **List Of Documents**

Enlisted documents are required to attach before submitting application. Candidate's Photo (Passport

Size) Candidate's Signature

The documents should be only in JPG/JPEG format. Size limit:between 5KB to 50KB (120px X 120px) Uploaded documents should be clearly visible in size.

Example:

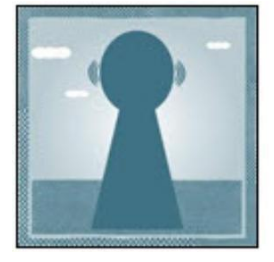